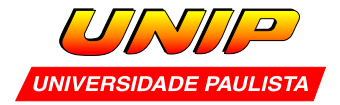

## **Capítulo 3- ProgeCAD 3D – Comandos variados**

Nesta aula você vai aprender comandos com funções bastante variadas que servem para ir complementando / aperfeiçoando o processo de modelagem.

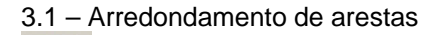

Menu: modify / fillet Comando: fillet

O arredondamento das arestas está ligado ao valor do raio e também à geometria da peça. Para operar o comando:

- Escolha a aresta a ser arredondada.

-Digite um valor para o raio.

-Aparece uma opção que permite indicar o raio novamente ou eventualmente escolher uma cadeia para arredondar.

-ENTER para finalizar o comando.

Se você escolher a cadeia (chain) o software pede que você defina os elementos dessa cadeia e pressione ENTER.

A figura ao lado ilustra as duas situações arredondamento de aresta e de cadeia.

3.2 – Espelhamento em 3D.

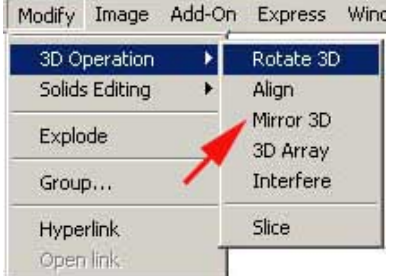

Menu: Modify / 3D operation / Mirror 3D Comando: mirror3d

Para utilizar o mirror3d inicialmente selecione o(s) objeto(s) e pressione ENTER.

- Em seguida, escolha um plano fornecendo 3 pontos (graficamente ou por coordenadas). Para finalizar indique se os objetos originais devem ou não ser mantidos.

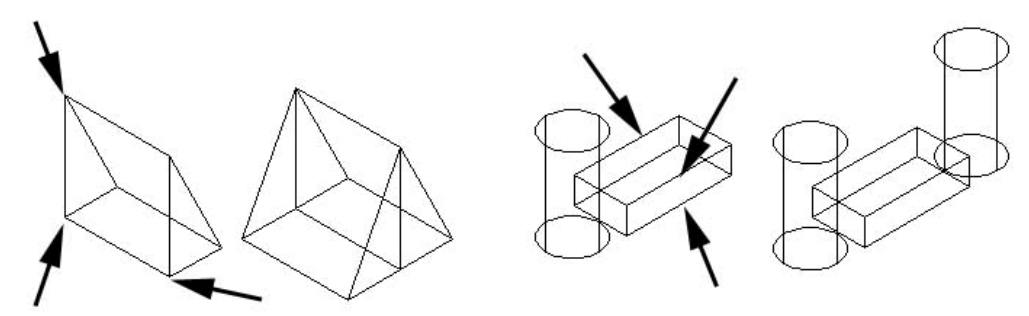

No exemplo acima, a cunha foi espelhada utilizando 3 endpoints. No exemplo da direita. O cilindro foi espelhado utilizando 3 midpoints da caixa. Lembre-se de regular o passo do cursor com o comando ddosnap.

Nos dois exemplos os objetos originais foram mantidos.

Mudando de assunto... E se você precisasse criar uma pirâmide de base quadrada? Como proceder?

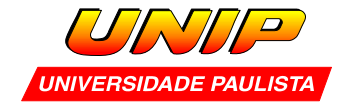

- Crie uma caixa
- Crie outra caixa que servirá como ferramenta de corte lateral.
- Acerte o seu posicionamento com rotate 3D
- Copie com array.(este comando será visto mais adiante)
- Subtraia a primeira caixa das quatro ferramentas de corte lateral.

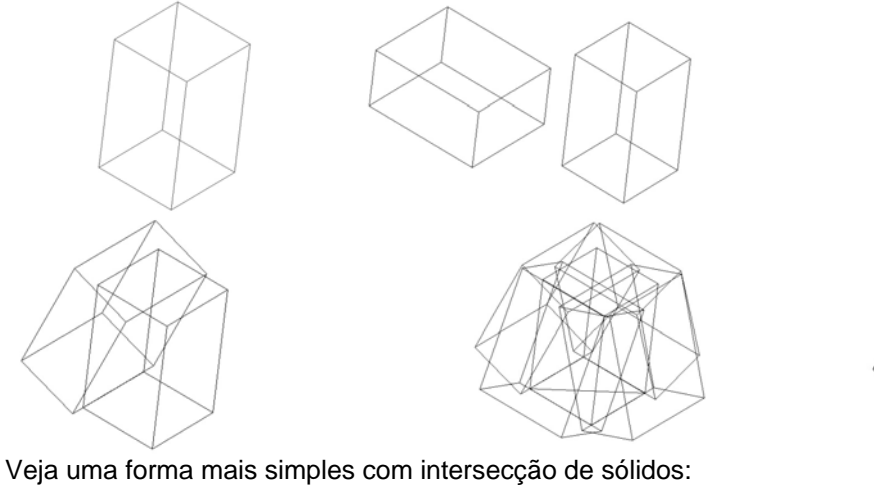

## 3.3 – Intersect

Menu: Modify / Solids Editing / intersect Comando: intersect

Esta função calcula o volume comum de dois sólidos. Para operá-la basta selecionar os sólidos (devidamente posicionados no espaço) e pressionar ENTER. Observe o processo abaixo:

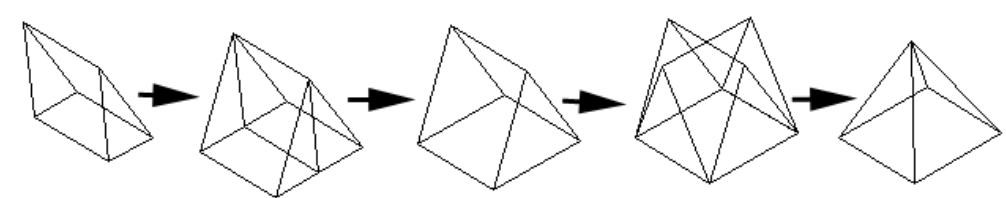

No roteiro acima o penúltimo passo é o mais complexo. Você cria uma cópia, rotaciona a cópia 90 graus em Z e a posiciona devidamente.

## 3.4 – Medições

 É fundamental fazer verificações em seu modelo. São várias possibilidades. Você pode trazer a toolbar "inquire" para facilitar a operação. O resultado das medições é exibido na área de comando.

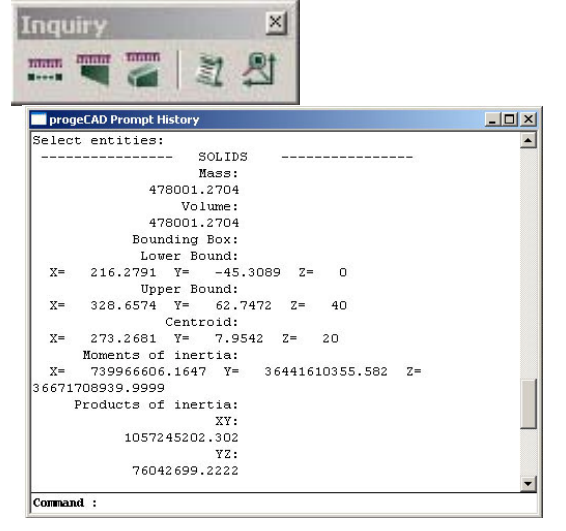

Comandos relacionados à toolbar inquire. Da esquerda para a direita:

Dist: mede a distância entre dois pontos.

Área: verifica a área de polígonos fechados – típica de 2D.

Massprops: calcula a área e volume de seu sólido (densidade=1)

List: lista características gerais dos objetos.

Id: retorna a coordenada x,y e z de um ponto.

Observação: os comandos massprops e list exibem seus dados em uma janela à parte, conforme figura da esquerda.

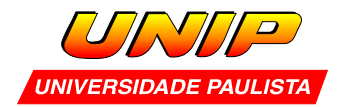

## 3.5 – Cópias por linha e coluna

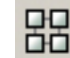

Menu: modify / array Comando: array

O progeCAD possui 2 tipos de matriz: retangular e polar.

A matriz retangular pede número de linhas e colunas, com suas respectivas distâncias.

(distância negativa nas linhas cria matriz para baixo e distância negativa nas colunas cria a matriz para a esquerda)

Já a matriz polar pede um centro, número de itens (contando com o original), ângulo total e finaliza perguntando se a cópia deve ser rotacionada (normalmente sim).

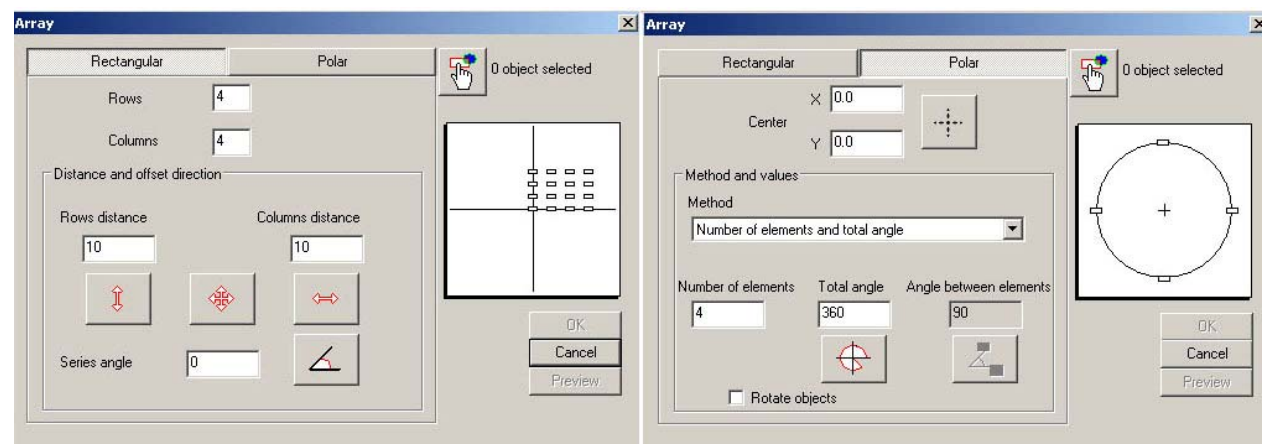

Por exemplo, se você indicar 5 cópias com ângulo total de 180 graus, o ângulo entre as cópias será de 36º

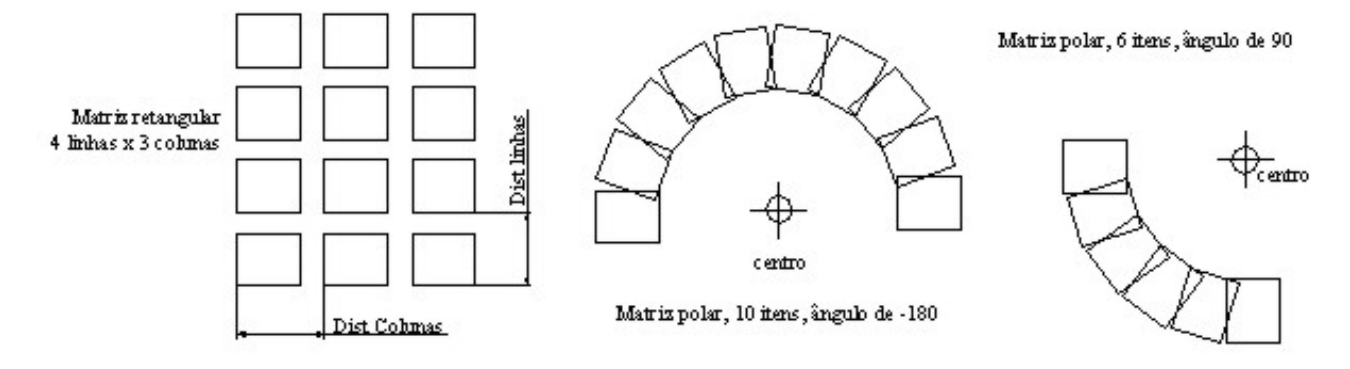

**Exercício 1 :** Modele as formas abaixo. Adote as medidas com bom senso.

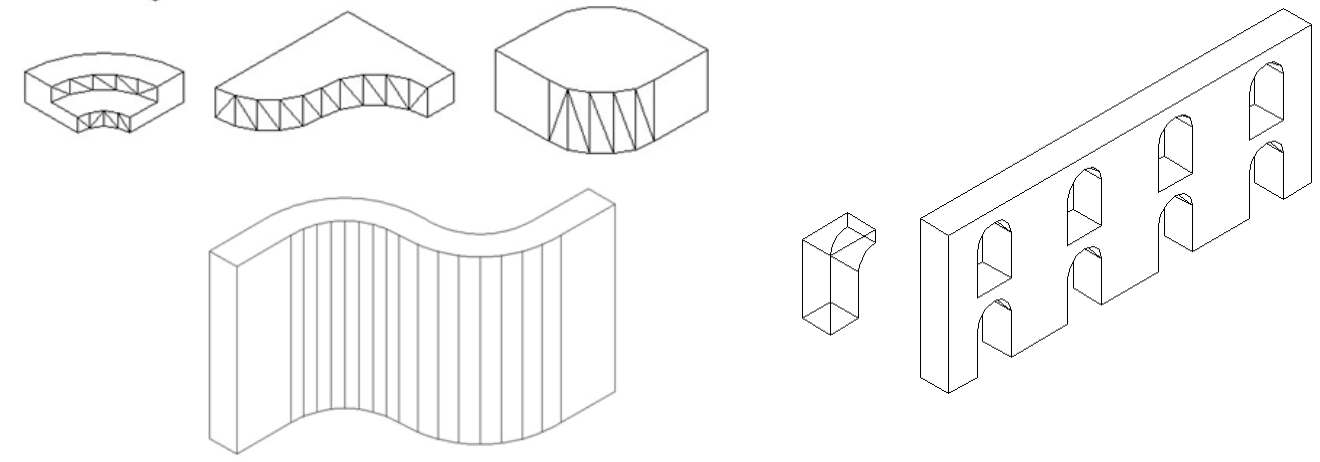

**Exercício 2 :** Crie uma pirâmide de base quadrada de 40 x 40 e altura 60.